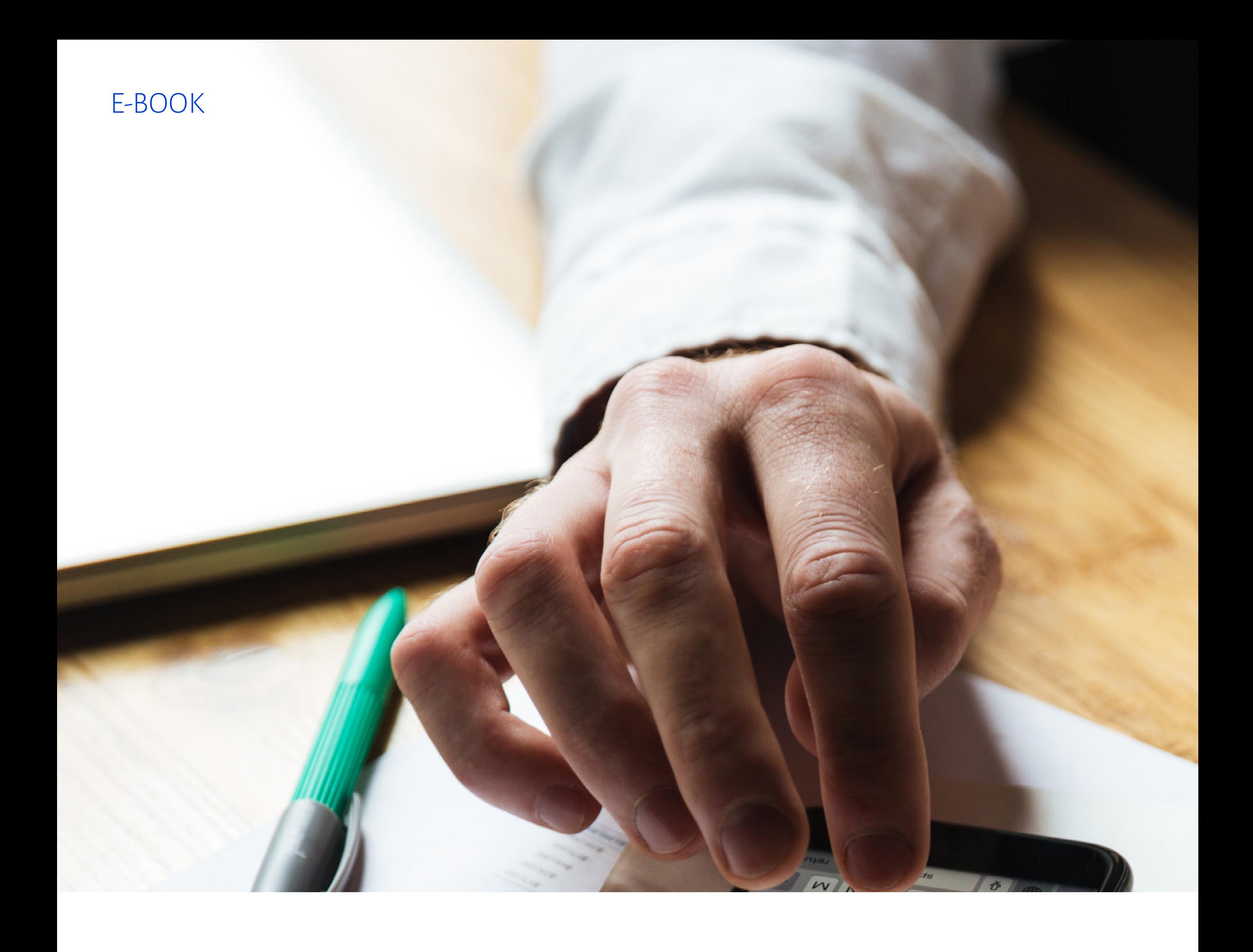

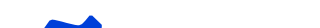

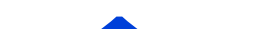

# EMISSÃO DE NF ELETRÔNICA

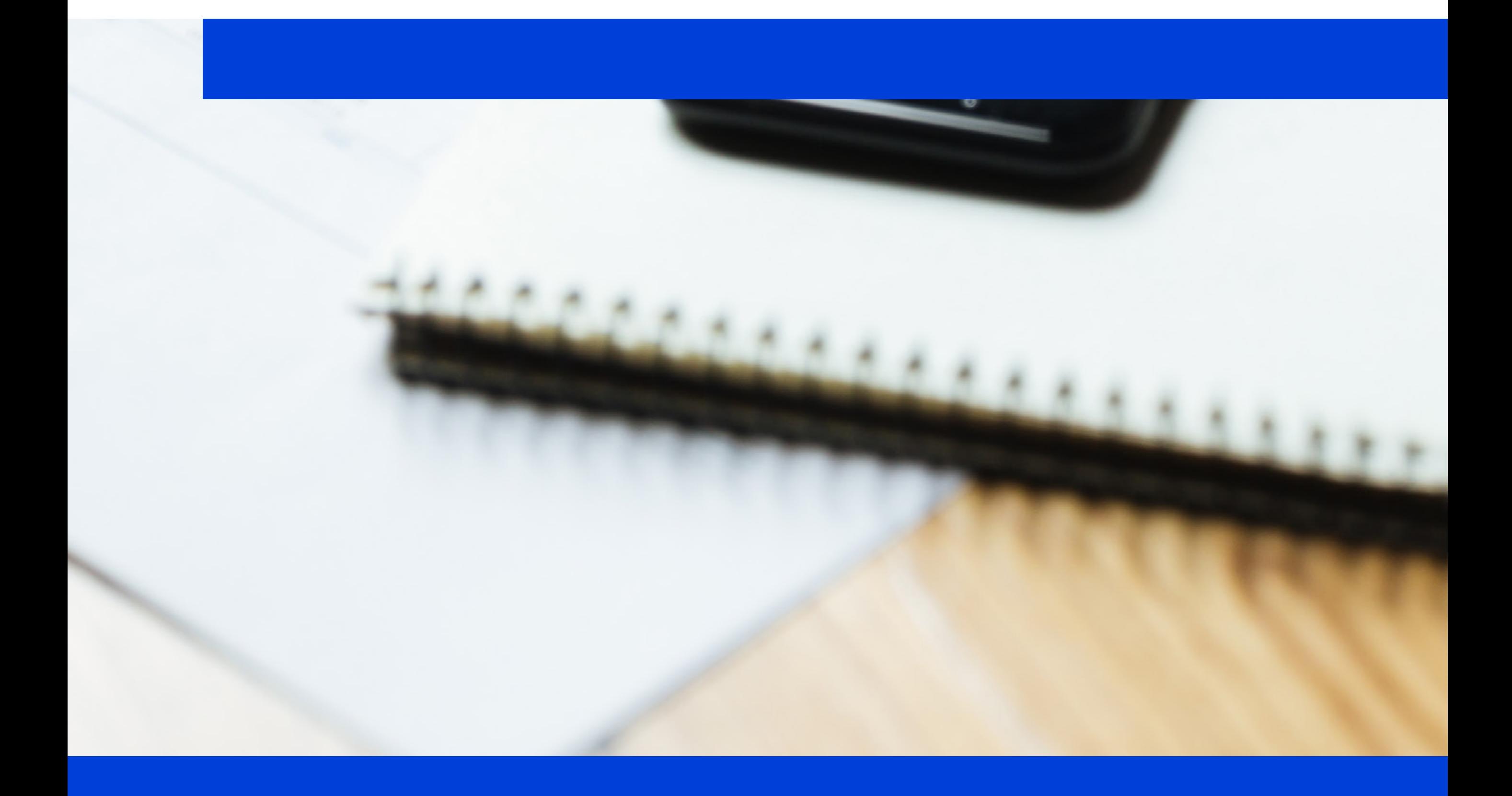

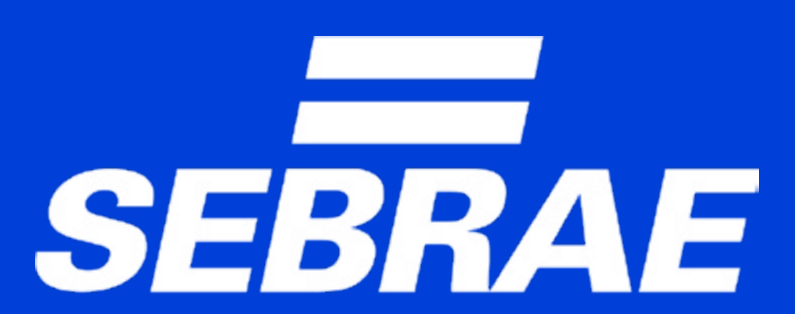

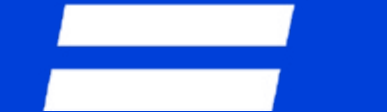

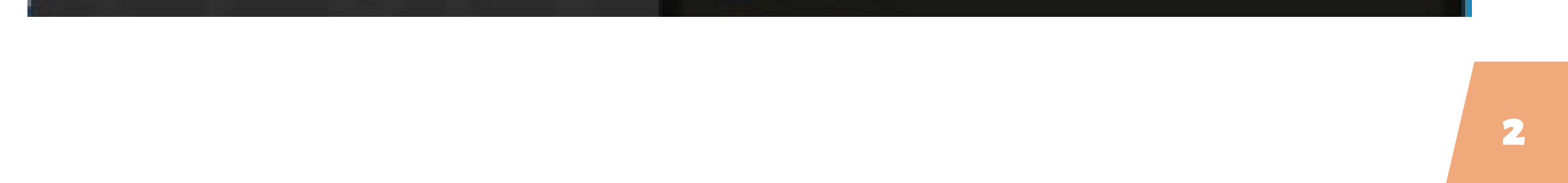

## **Emissor de Nota Fiscal Eletrônica: seu sistema não está abrindo?**

*Ao acessar o Emissor de Nota Fiscal Eletrônica do Sebrae, o empresário poderá não conseguir abrir o sistema. Veja, a seguir, como proceder.* O Sebrae disponibiliza para o empresário, de forma gratuita, o sistema necessário para a emissão de notas fiscais. Caso você esteja enfrentando alguma dificuldade na abertura do sistema Emissor de Notas Fiscais Sebrae, o procedimento padrão indicado é o seguinte:

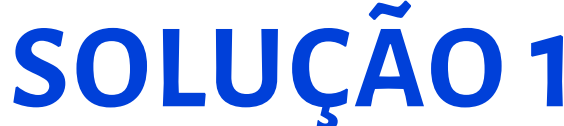

Clique no botão **Iniciar**, no canto inferior esquerdo da tela do Windows.

Em seguida, digite **Configurar Java** e selecione o aplicativo CONFIGURAR JAVA.

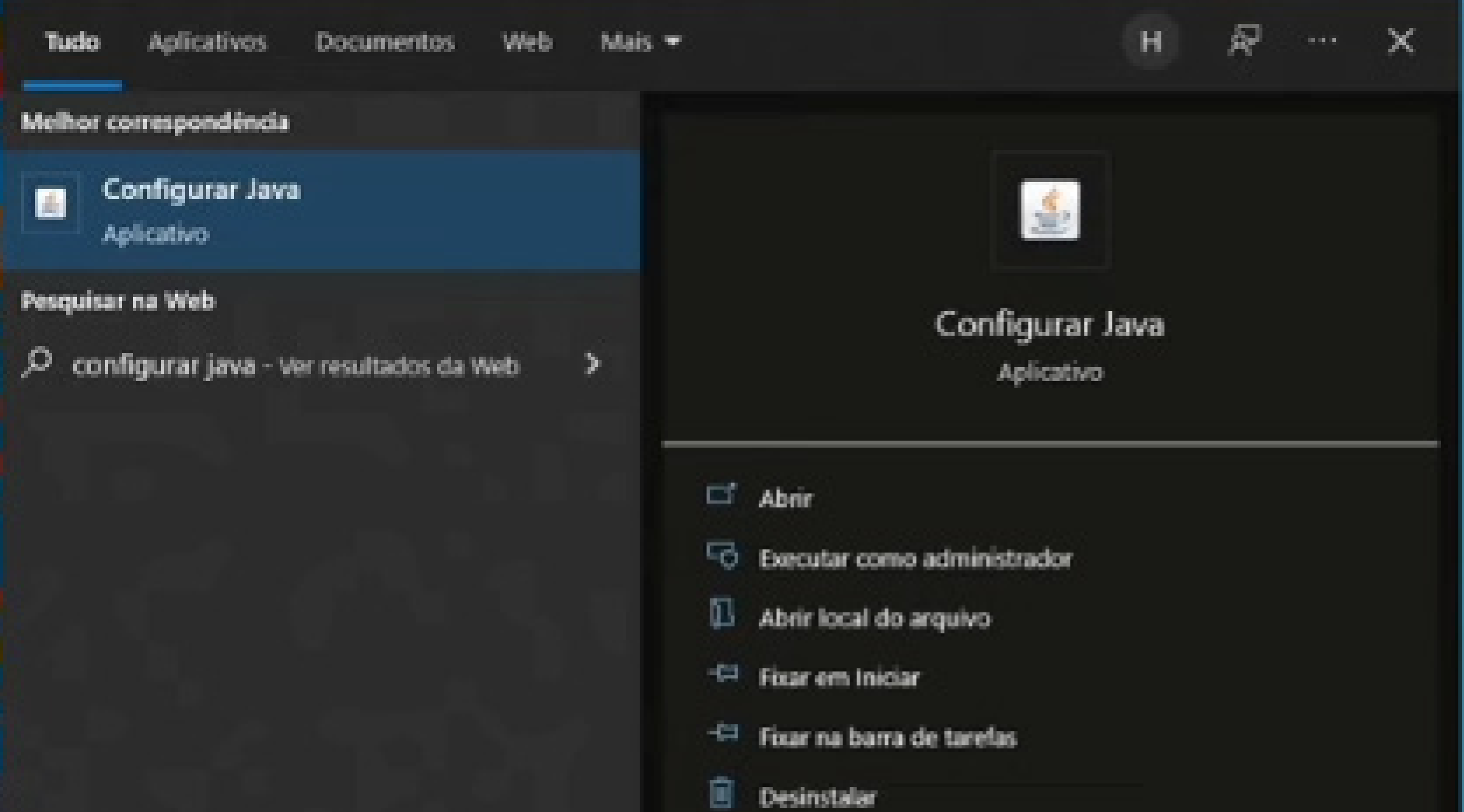

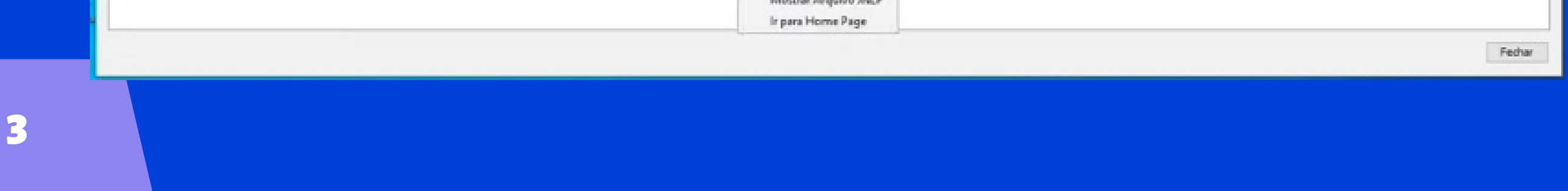

### Na tela **Painel de Controle Java**, certifique-se de que você está na aba **Geral** e clique no botão **Exibir**, à direita.

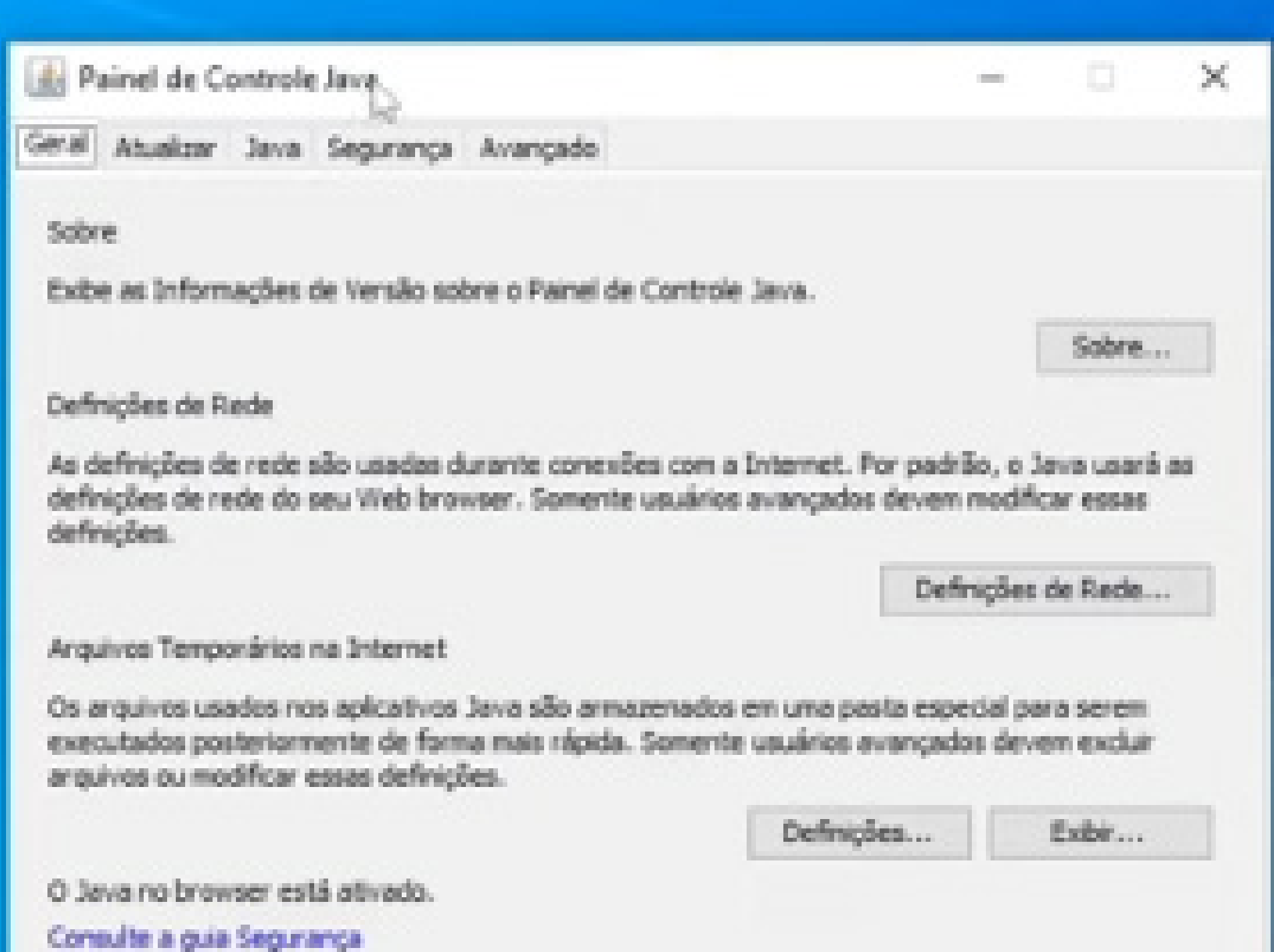

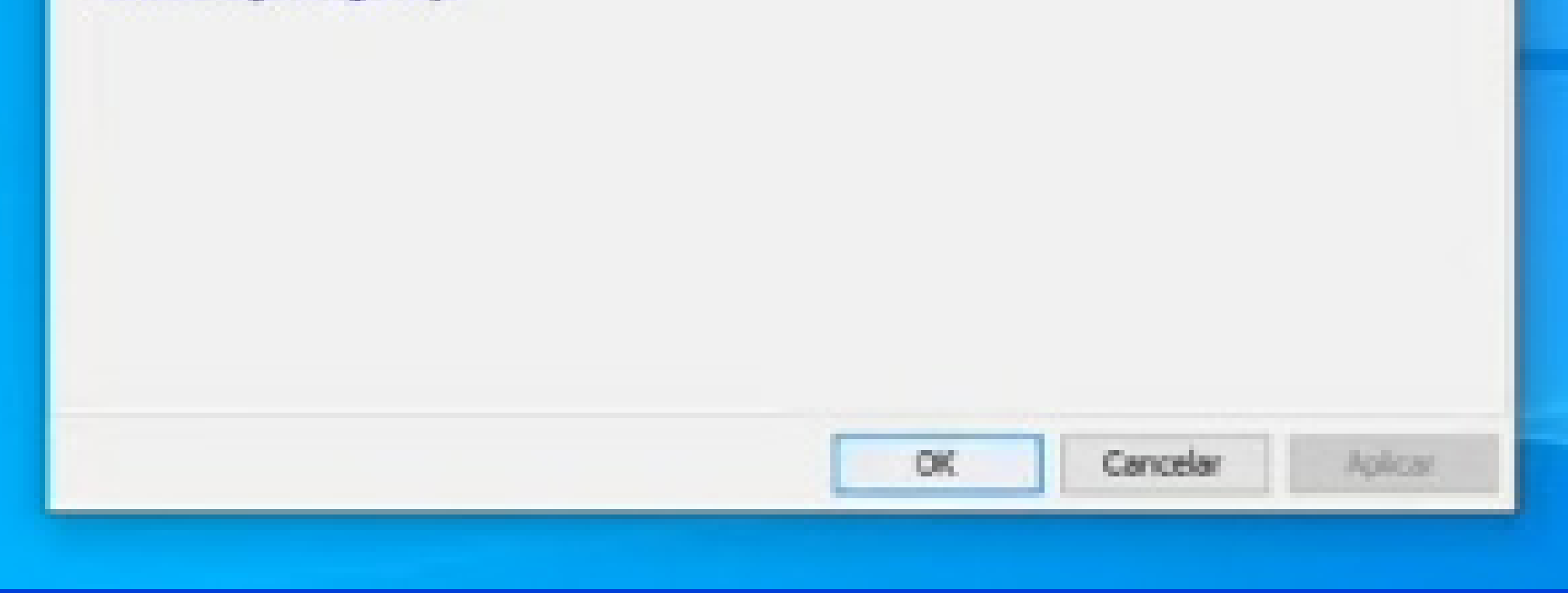

Escolha na tela a versão de Produção do Emissor de Nota Fiscal Eletrônica (NFe).

E depois, com o botão direito, selecione **Executar Off-line** (a segunda opção).

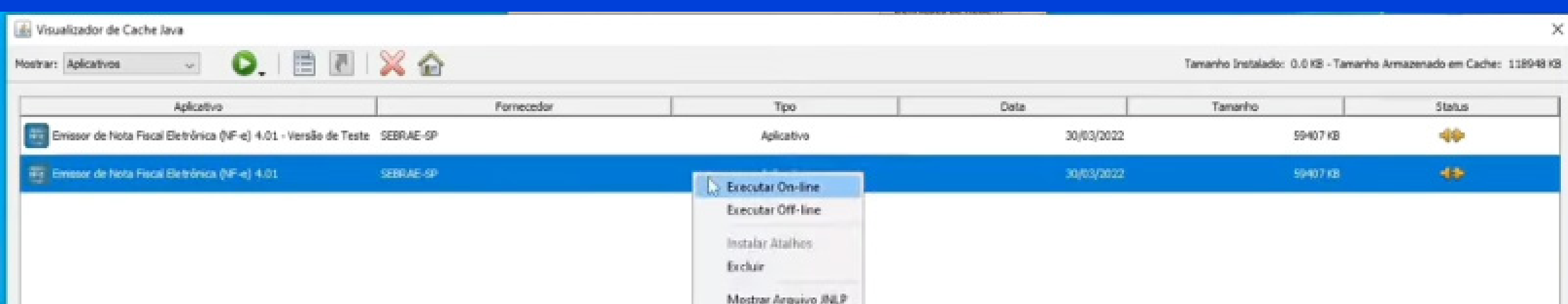

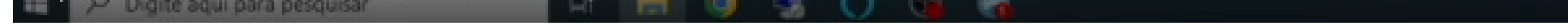

Ao realizar este procedimento, o aplicativo Emissor de Notas Fiscais do Sebrae irá abrir normalmente.

# **SOLUÇÃO 2**

Caso o procedimento padrão para abertura do Sistema Emissor de Notas Fiscais do Sebrae não funcione, será necessário realizar um novo procedimento para a instalação de um pacote novo do sistema.

Antes de mais nada, entre no diretório raiz do seu computador. Normalmente, é o disco local C. Localize uma pasta chamada

**database**. Clique com o botão direito nessa pasta e selecione a opção **Copiar** (entre Recortar e Colar).

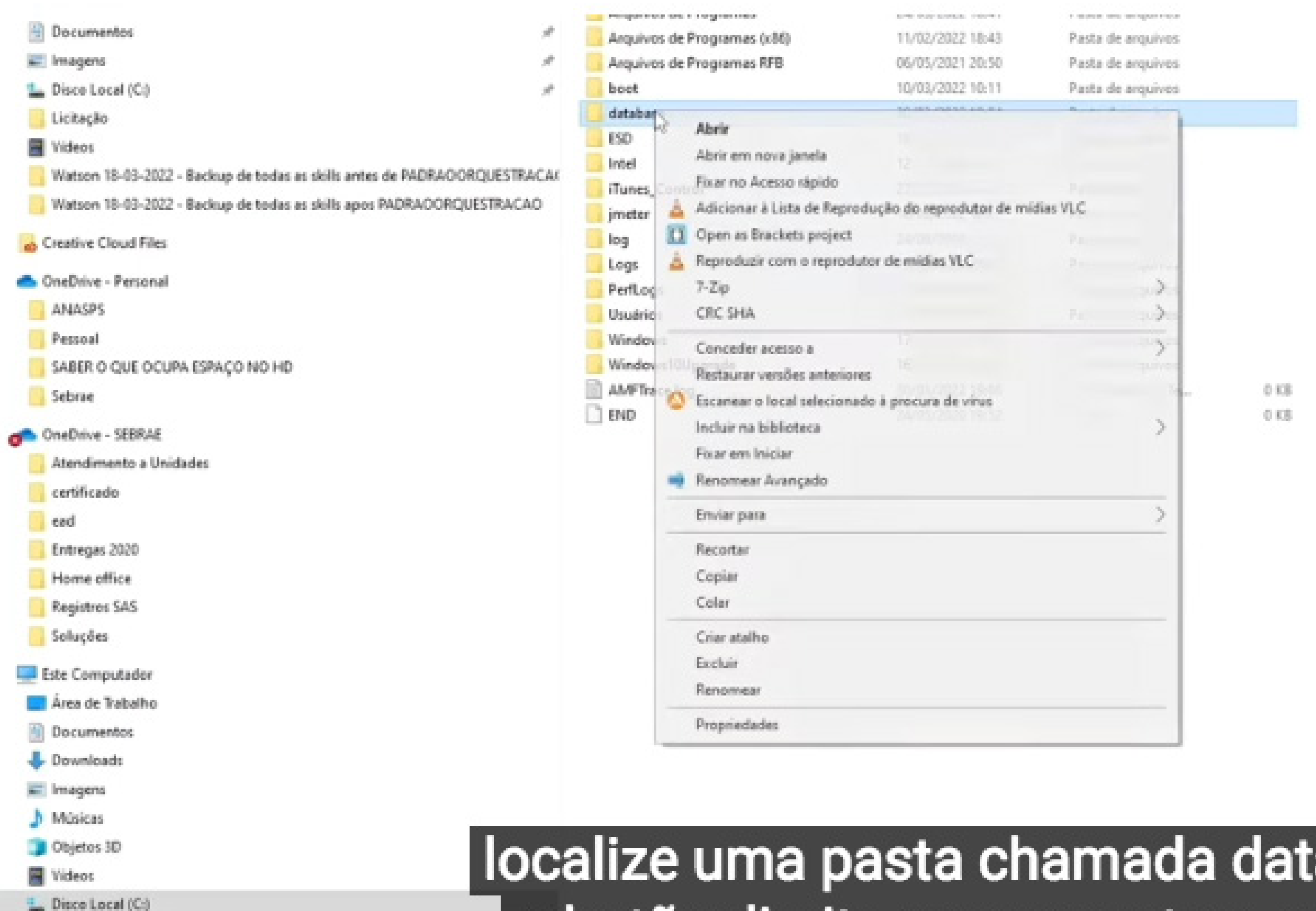

- Data (Dr)
- $=$  HD (Z)

1 item selecionado

 $1:32/4:10$ 

Rede

localize uma pasta chamada data o botão direito nessa pasta e sel

# Numa área branca, selecione o botão direito novamente e clique em Colar.

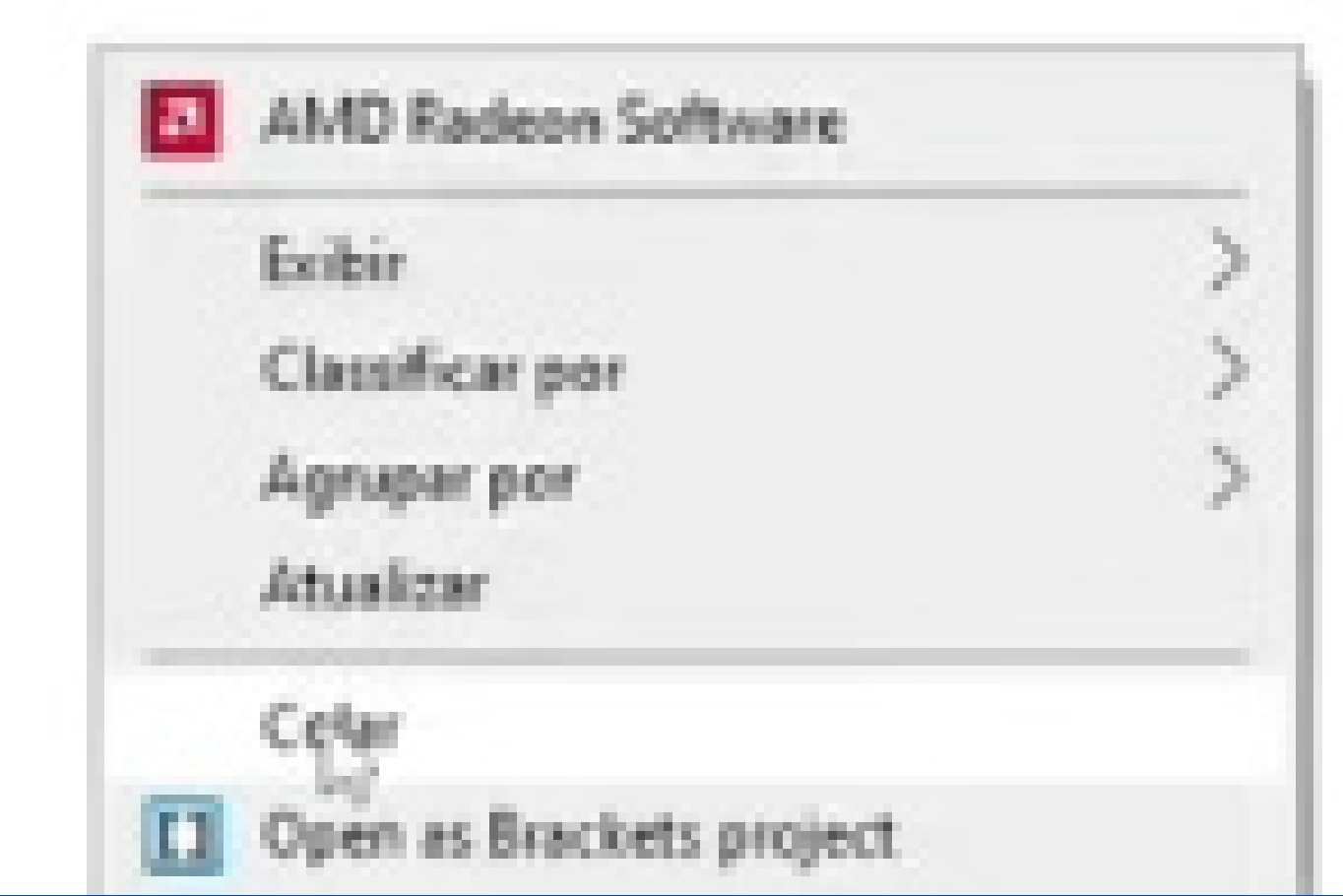

Ao finalizar todo o procedimento de cópia, observe que agora você tem uma pasta chamada database e outra database -Cópia

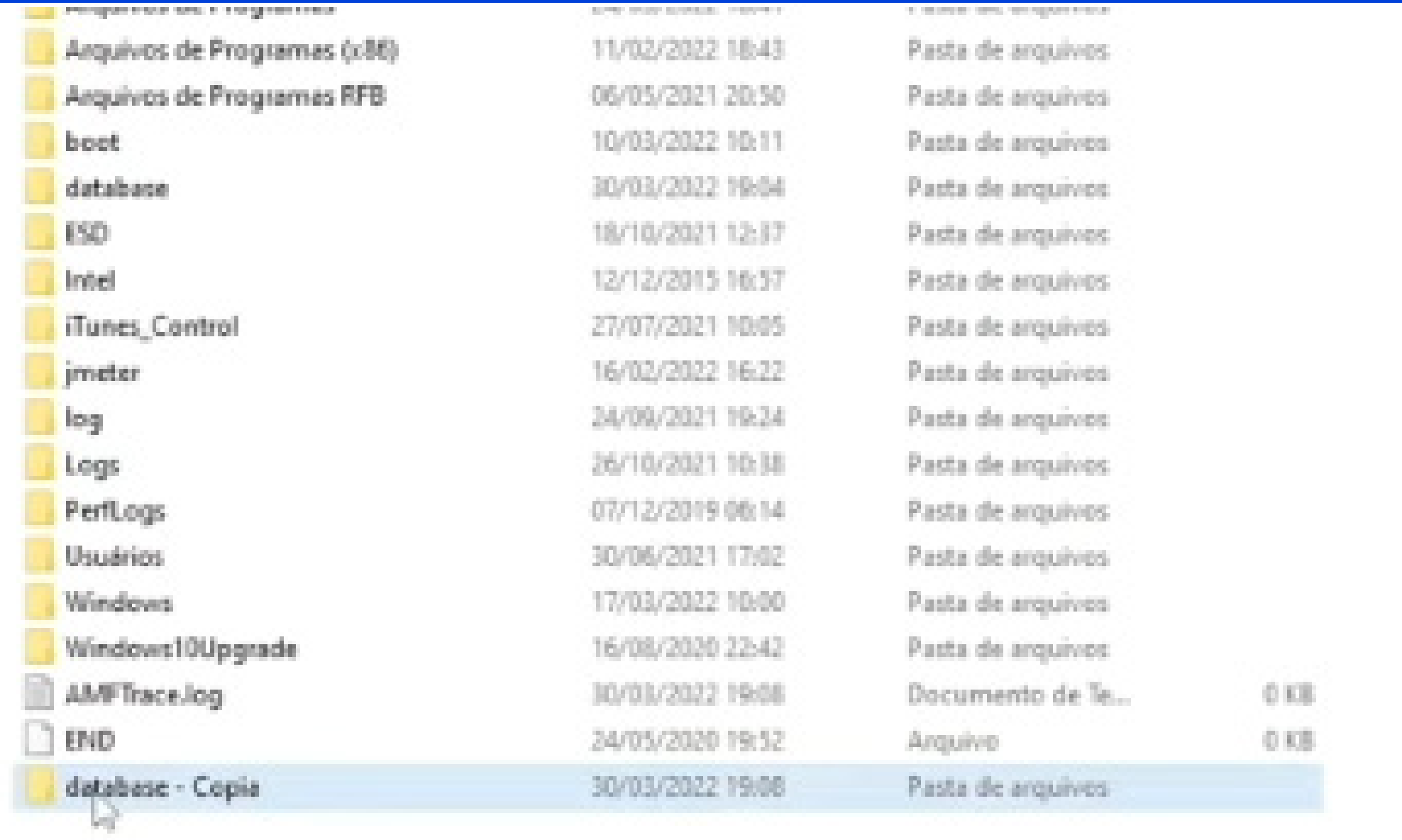

Exclua a pasta database - Cópia clicando com botão direito e selecionando a opção Excluir.

Ao realizar este procedimento, clique no botão Iniciar e digite Prompt (o Prompt de Comando).

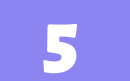

Ao visualizar a melhor correspondência para esse aplicativo, clique com o botão direito e selecione a opção **Executar como administrador**.

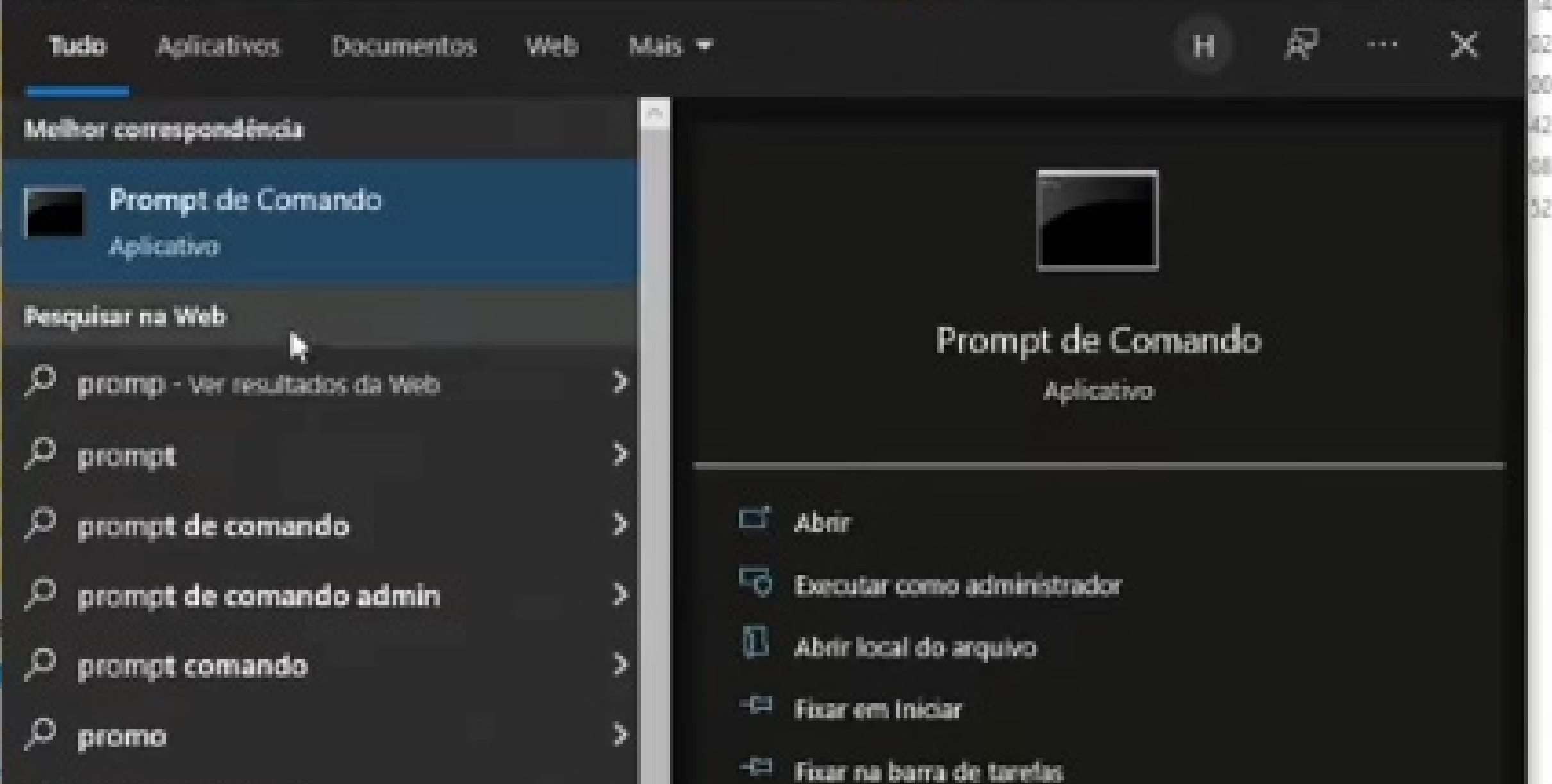

# Na janela preta que se abre, será necessário digitar JAVA WS em letras maiúsculas, espaço, **https://bit.ly/emissor-Sebraeproducao**.

### **JAVA WS <https://bit.ly/emissor-Sebrae-producao>**

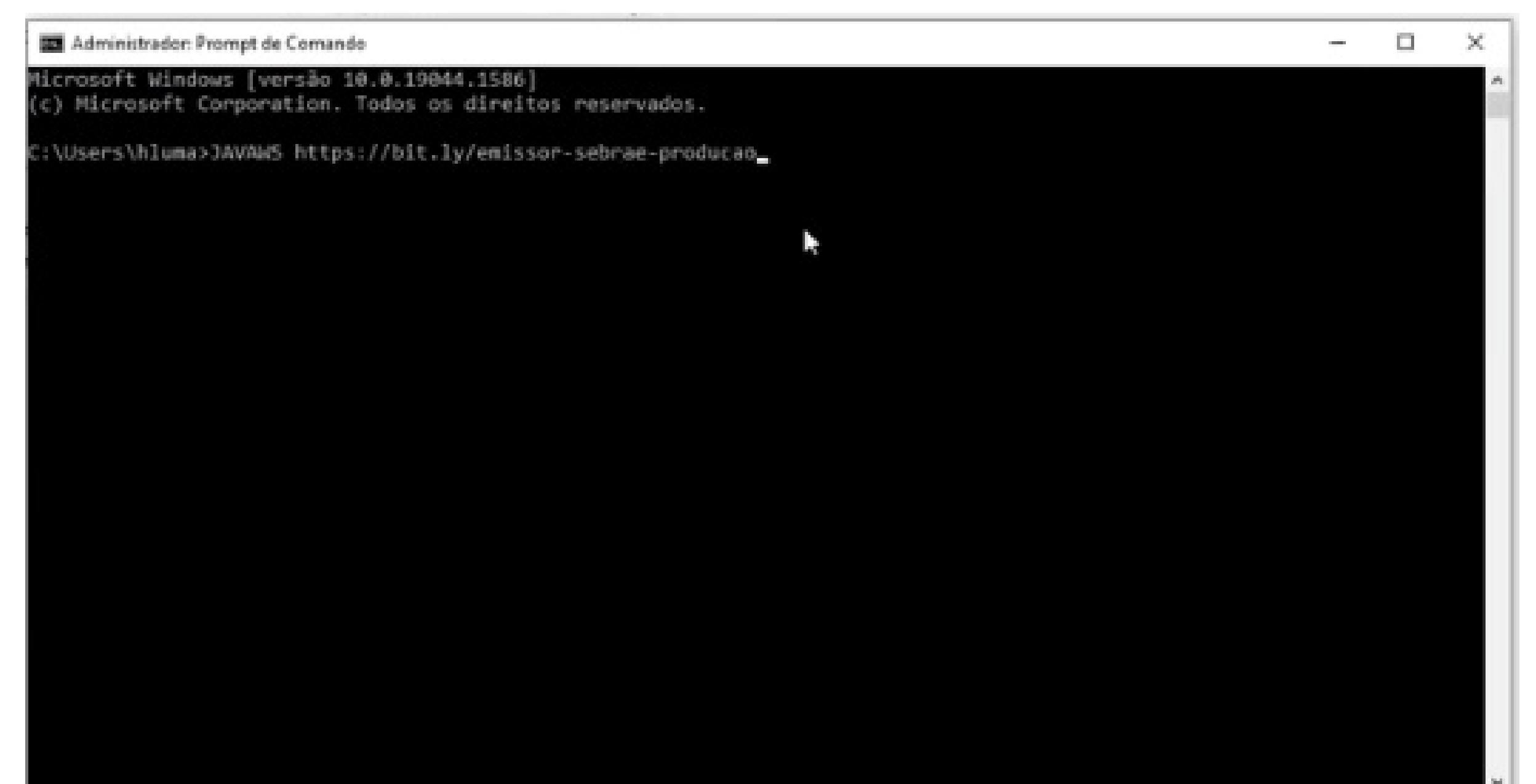

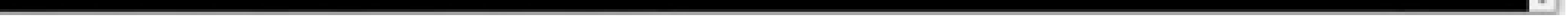

Ao realizar este procedimento, pressione a tecla **Enter** e o sistema começará a ser instalado.

Ao realizar a instalação, a velocidade para esse procedimento depende da velocidade da sua conexão com a internet. O sistema automaticamente será aberto.

Observe que os seus dados não serão carregados. Para solucionar isso, feche o sistema Emissor. Feche também a tela preta que foi aberta. Observe novamente no disco local C que você tem uma pasta chamada **database**.

Entre na pasta **database** Cópia, selecione todos os itens, clique com o botão direito e selecione a opção COPIAR.

Retorne ao disco local C e entre na pasta **database**. Com o botão direito, selecione a opção COLAR e observe que a cópia está sendo realizada.

O sistema irá perguntar se você deseja **Substituir os arquivos no destino**. Selecione essa opção. Ao finalizar, feche esta janela.

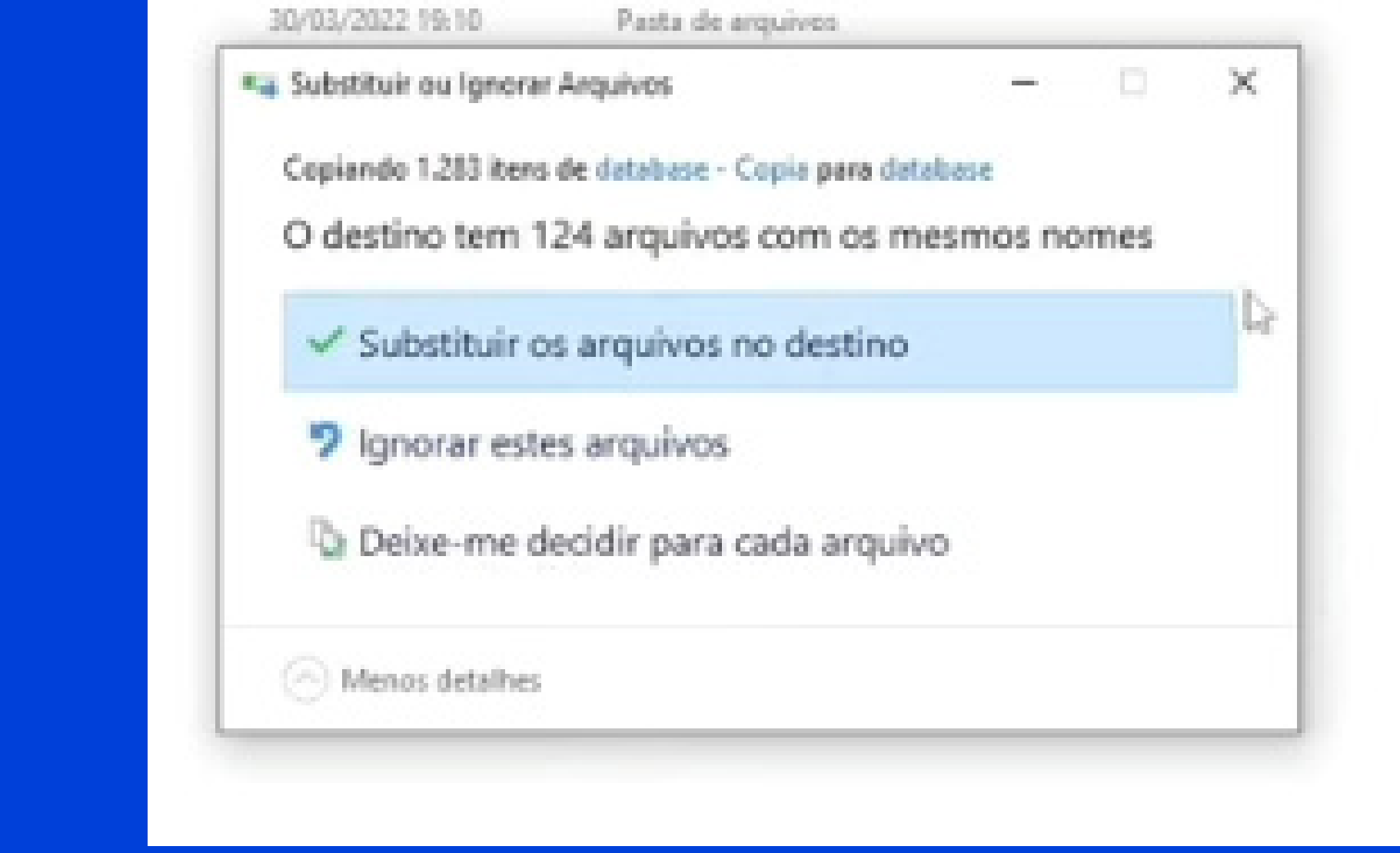

Na sua área de trabalho, veja o atalho que foi criado para o sistema emissor. Basta dar um duplo clique e o sistema será aberto, agora sim, com todos os seus dados e notas fiscais previamente carregados.

### **IMPORTANTE**:

Todo o conteúdo deste tutorial pode ser visto em vídeo neste link:

<https://www.youtube.com/watch?v=Apwg777mopY>

Veja, também, nesta página o link para baixar o Emissor de Notas Fiscais (NFe), além de dicas de uso, tutoriais e manuais de consulta.

# **REFERÊNCIAS:**

Este e-book tem como fonte o vídeo **Como acessar o emissor de nota fiscal eletrônica gratuito do Sebrae**, publicado no YouTube no dia 31 de março de 2022, com o link [https://www.](https://www.youtube.com/watch?v=Apwg777mopY) [youtube.com/watch?v=Apwg777mopY.](https://www.youtube.com/watch?v=Apwg777mopY)

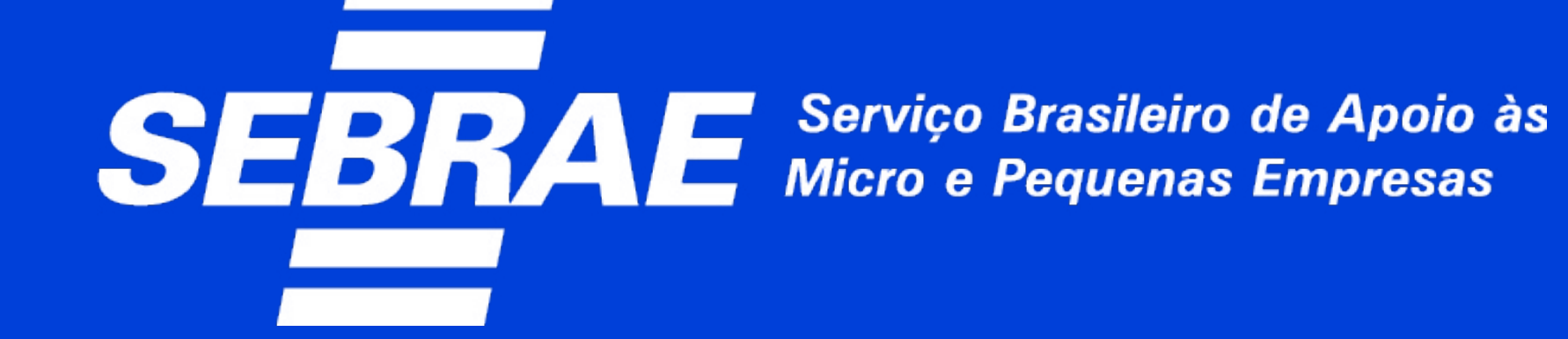

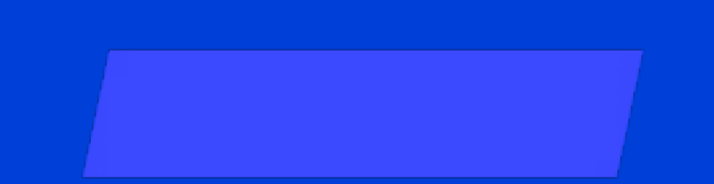